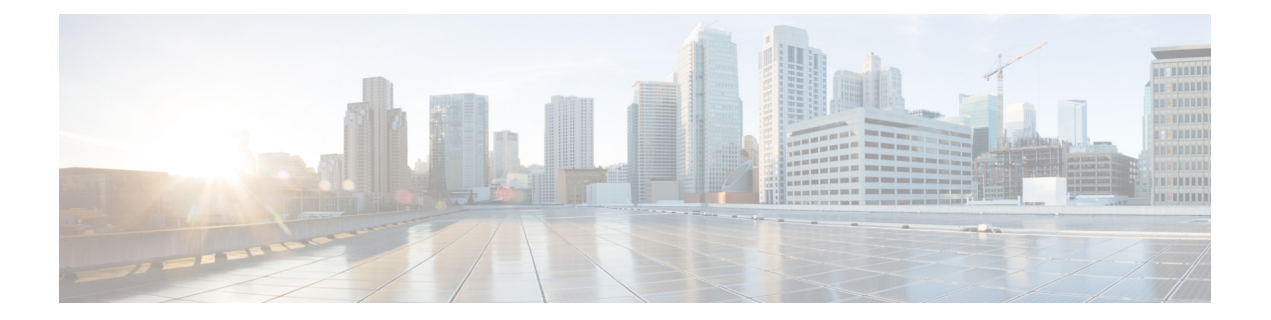

# トラブルシューティング

CiscoWorks CommonServices は、Security Manager に、サーバー上でのインストール、アンイン ストール、および再インストール用のフレームワークを提供します。SecurityManagerサーバー ソフトウェアのインストールまたはアンインストールでエラーが発生した場合は、Common Services のオンラインヘルプの「Troubleshooting and FAQs」[英語] を参照してください。

次のトピックは、スタンドアロンバージョンの Cisco Security Agent を含む、クライアントシス テムまたはサーバー上にSecurityManager関連ソフトウェアアプリケーションをインストール、 アンインストール、または再インストールしたときに発生する可能性のある問題の解決に役立 ちます。

- トラブルシューティング (2 ページ)
- Cisco Security Manager サービスの起動要件 (2ページ)
- 必要な TCP ポートと UDP ポートの包括的リスト (3ページ)
- Security Manager サーバのトラブルシューティング (5 ページ)
- Security Manager クライアントのトラブルシューティング (17 ページ)
- サーバ セルフテストの実行 (25 ページ)
- サーバ トラブルシューティング情報の収集 (26 ページ)
- サーバ プロセス ステータスの表示と変更 (27 ページ)
- サーバ上の全プロセスの再起動 (27 ページ)
- サーバ インストール ログ ファイルの確認 (27 ページ)
- Symantec の共存問題 (28 ページ)
- Windows アップデートのインストール後の問題 (28 ページ)
- Cisco Security Manager サーバーのバックアップ (29 ページ)
- 高度な暗号化による ASA デバイスへの接続の問題 (29 ページ)
- インストール時に使用する Activation.jar のポップアップ表示 (30 ページ)
- Windows の既定のユーザーテンプレートのロケールを米国英語に設定する方法 (31 ペー ジ)
- RMI レジストリポートを無効にする方法 (34 ページ)

## トラブルシューティング

CiscoWorks CommonServices は、Security Manager に、サーバー上でのインストール、アンイン ストール、および再インストール用のフレームワークを提供します。SecurityManagerサーバー ソフトウェアのインストールまたはアンインストールでエラーが発生した場合は、Common Services のオンラインヘルプの「Troubleshooting and FAQs」[英語] を参照してください。

次のトピックは、スタンドアロンバージョンの CiscoSecurity Agent を含む、クライアントシス テムまたはサーバー上にSecurityManager関連ソフトウェアアプリケーションをインストール、 アンインストール、または再インストールしたときに発生する可能性のある問題の解決に役立 ちます。

- XREF
- XREF
- XREF
- XREF
- XREF
- XREF
- XREF
- XREF
- XREF
- XREF
- XREF
- XREF
- XREF
- XREF
- XREF

### **Cisco Security Manager** サービスの起動要件

Cisco Security Manager サービスは、特定の順序で起動しなければ、Security Manager が正しく 機能しません。これらのサービスの初期化は、Cisco Security Manager Daemon Manager サービ スによって制御されます。Cisco Security Manager サービスの起動タイプは変更しないでくださ い。また、CiscoSecurity Manager サービスは手動で停止または開始しないでください。特定の サービスを再起動しなければならない場合は、Cisco Security Manager Daemon Manager を再起 動して、すべての関連サービスが正しい順序で停止および開始する必要があります。

## 必要な **TCP** ポートと **UDP** ポートの包括的リスト

Cisco Security Management Suite アプリケーションは、クライアントや他のアプリケーションと 通信する必要があります。その他のサーバ アプリケーションは別のコンピュータ上にインス トールできます。通信を成功させるためには、特定の TCP ポートと UDP ポートを開いて、ト ラフィック送信に使用できるようにする必要があります。通常は、[必要なサービスとポート](installation_guide_for_cisco_security_manager_427_chapter3.pdf#nameddest=unique_8)に 記載されているポートを開くだけで十分です。ただし、アプリケーションが通信不能なことを 検出した場合は、次の表内のポートも開く必要もあります。リストはポート番号順に並んでい ます。

#### 表 **<sup>1</sup> :** 必要なサービスとポート

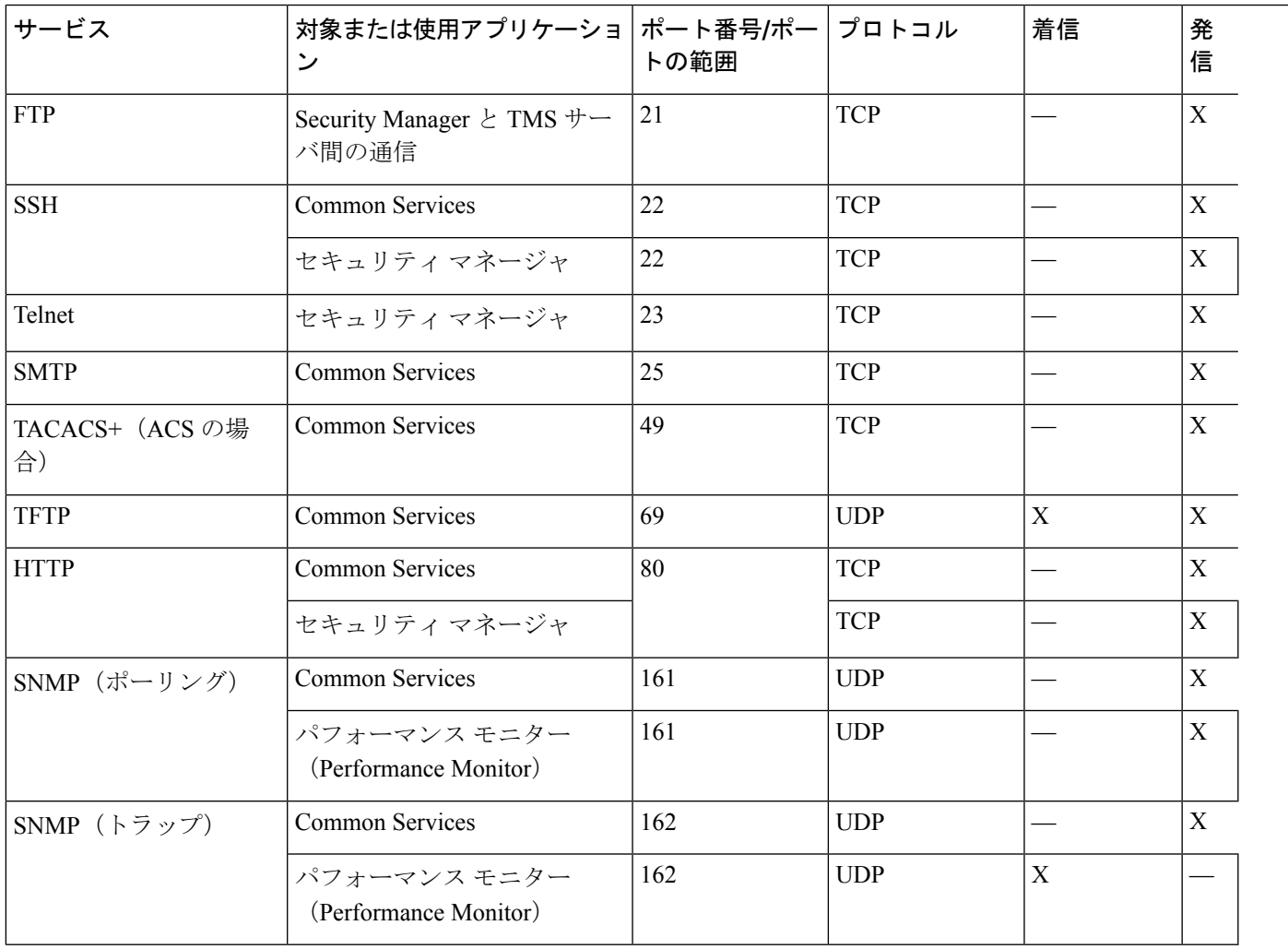

I

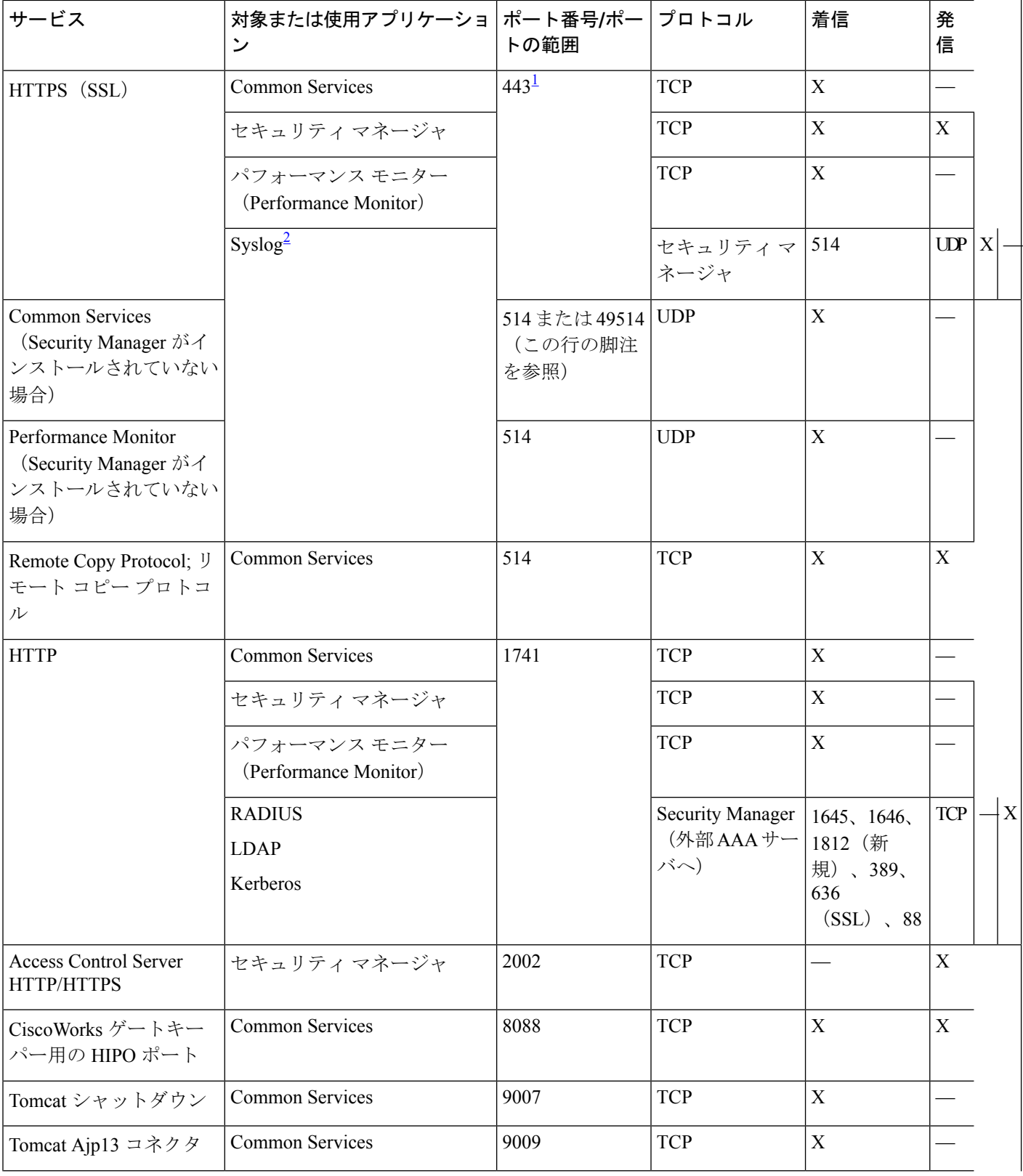

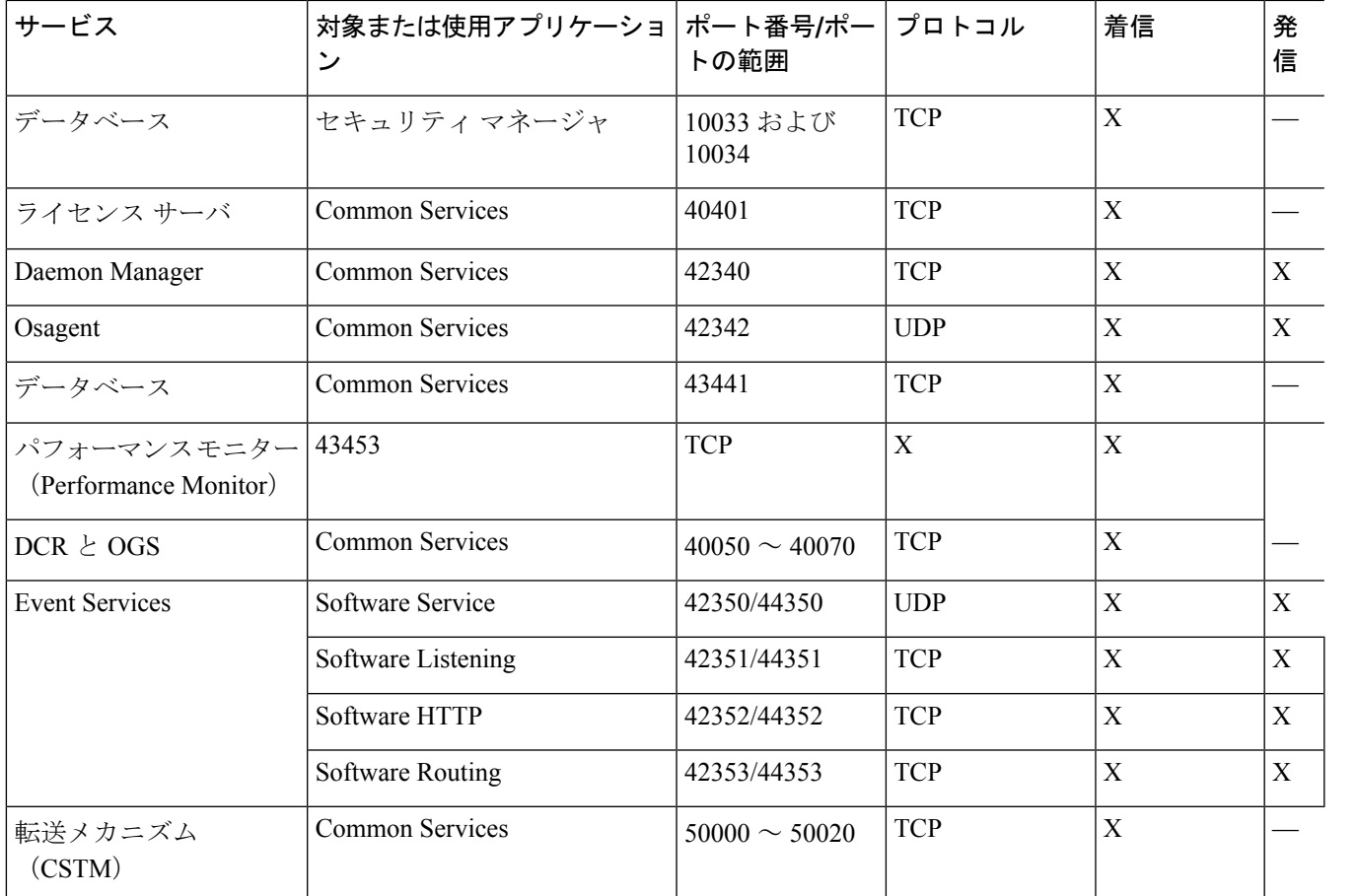

<sup>1</sup> Cisco Security Monitoring, Analysis, and Response System(Cisco Security MARS)アプライアンスと情報を共有また は交換するために、Security Manager はデフォルトでポート 443 上の HTTPS を使用します。この目的で別のポー トを使用するかどうかを選択できます。

 $^2$  Security Manager のインストールまたはアップグレード時に、Common Services syslog サービスポートが 514 から 49514 に変更されます。あとで Security Manager がアンインストールされた場合、ポートは 514 に戻されません。

## **Security Manager** サーバのトラブルシューティング

この項では、次の疑問にお答えします。

- インストール中のサーバ障害 (6 ページ)
- インストール後のサーバ障害 (11 ページ)
- アンインストール中のサーバ障害 (15 ページ)

#### インストール中のサーバ障害

**Q.** サーバ ソフトウェアのインストール時に表示されたこのインストール エラー メッセージは どういう意味ですか。

**A**:サーバーソフトウェアのインストールエラーメッセージと説明を表2:インストールエラー メッセージ(サーバ) に示します。この表は先頭の文字のアルファベット順に並べられてい ます。

表 **2 :** インストール エラー メッセージ(サーバ)

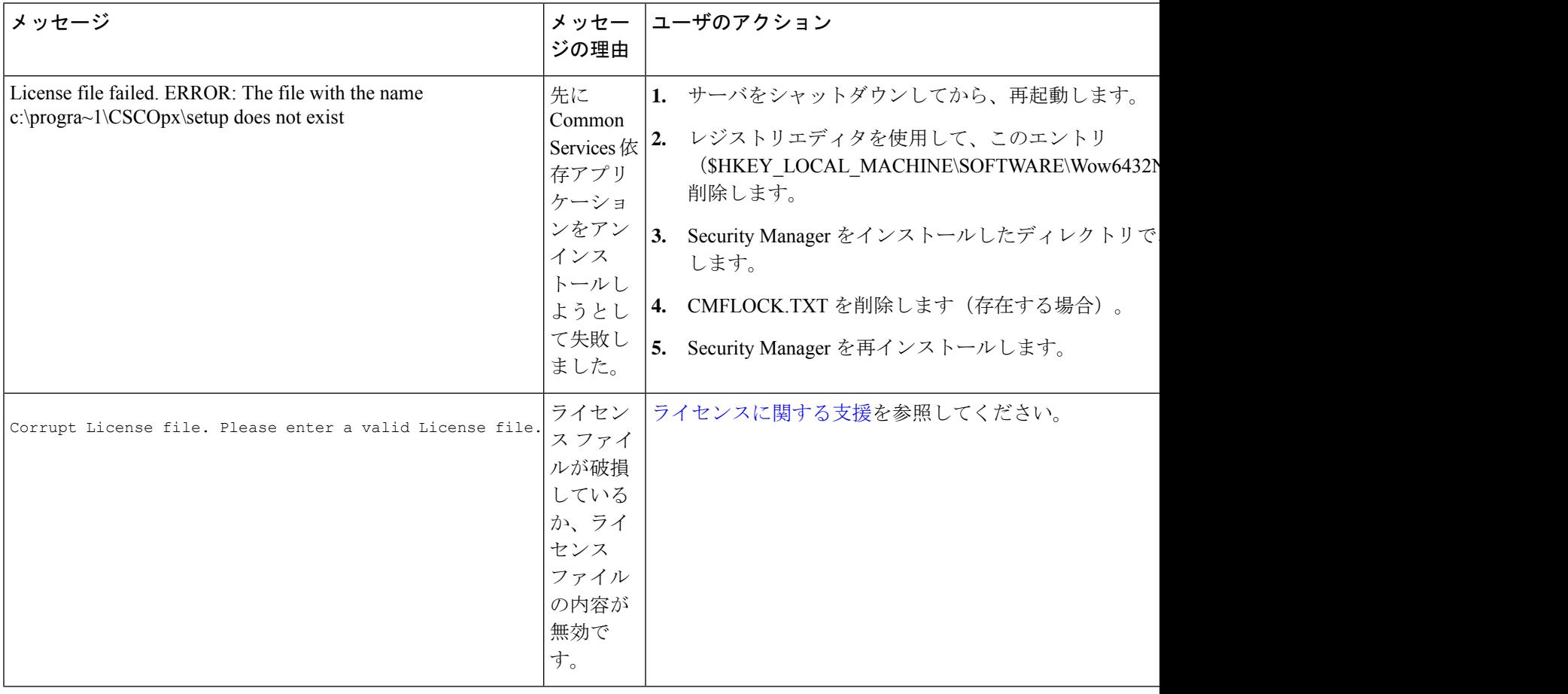

 $\mathbf I$ 

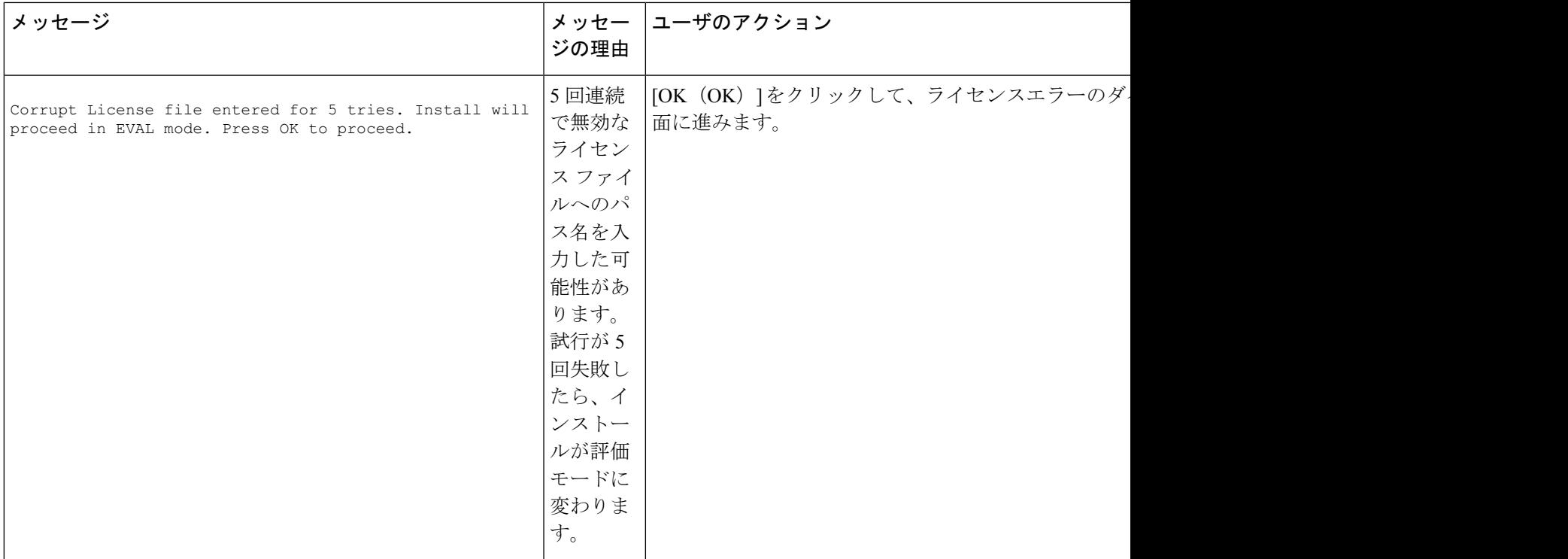

 $\overline{\phantom{a}}$ 

Ι

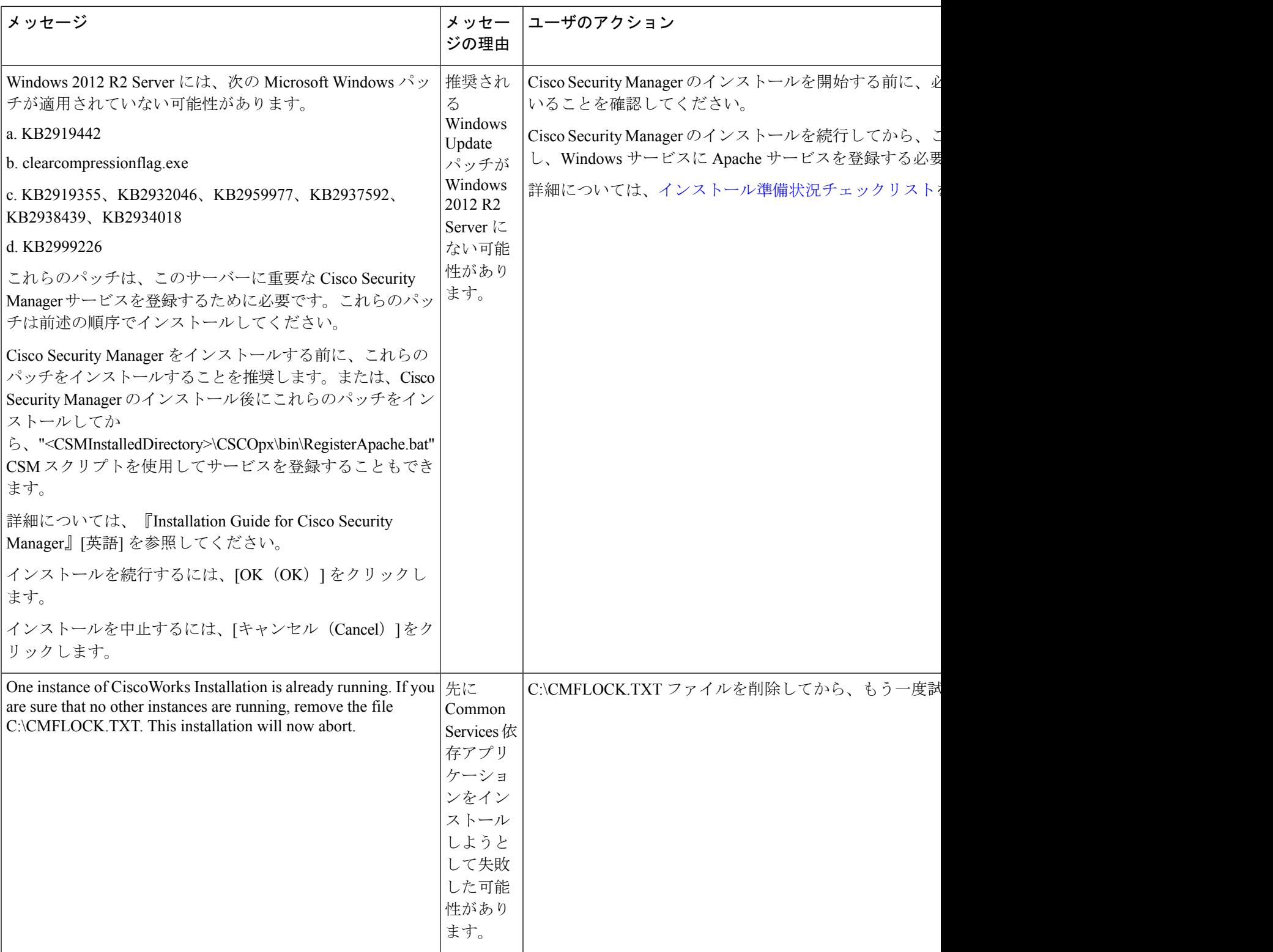

 $\mathbf I$ 

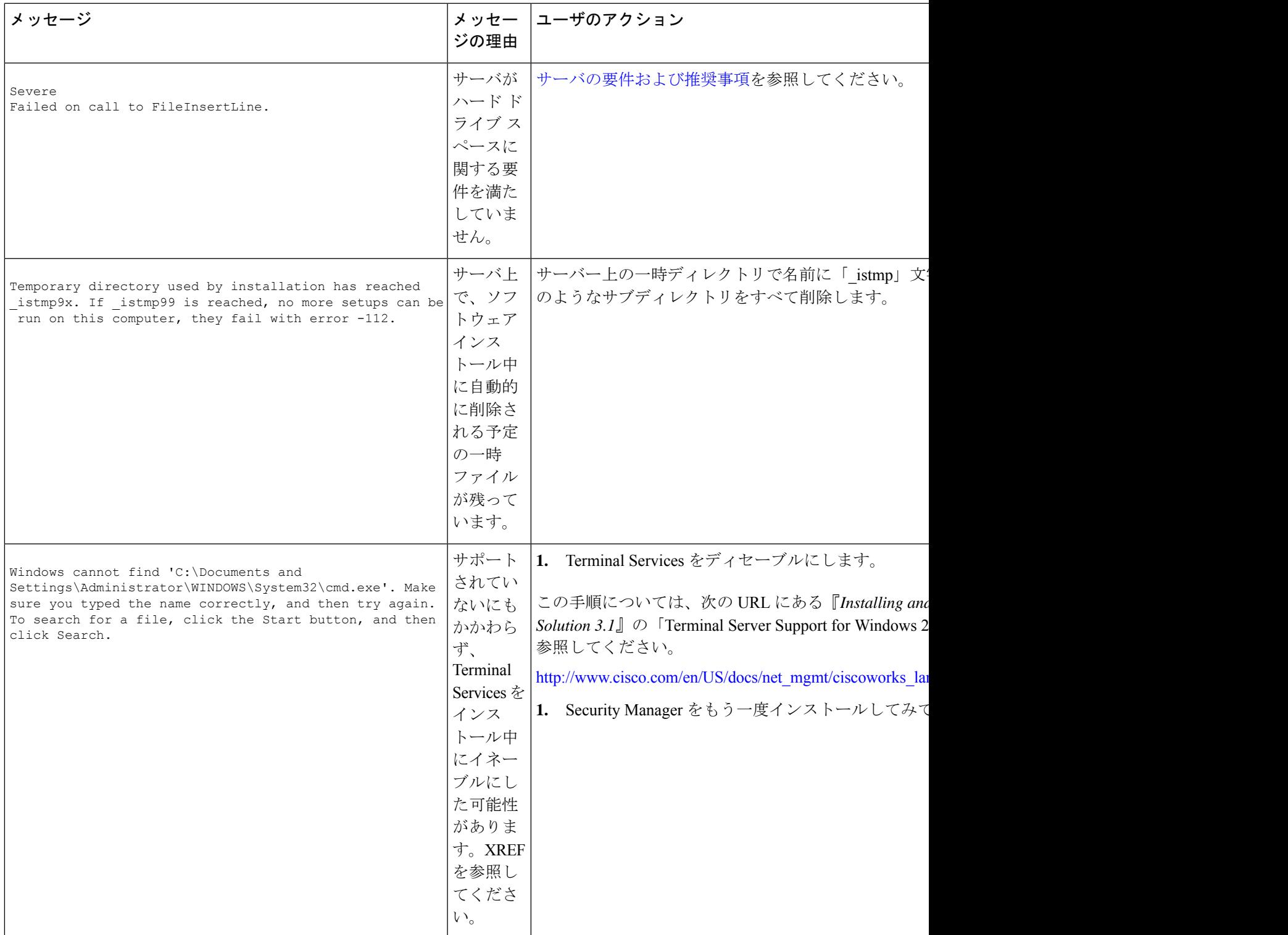

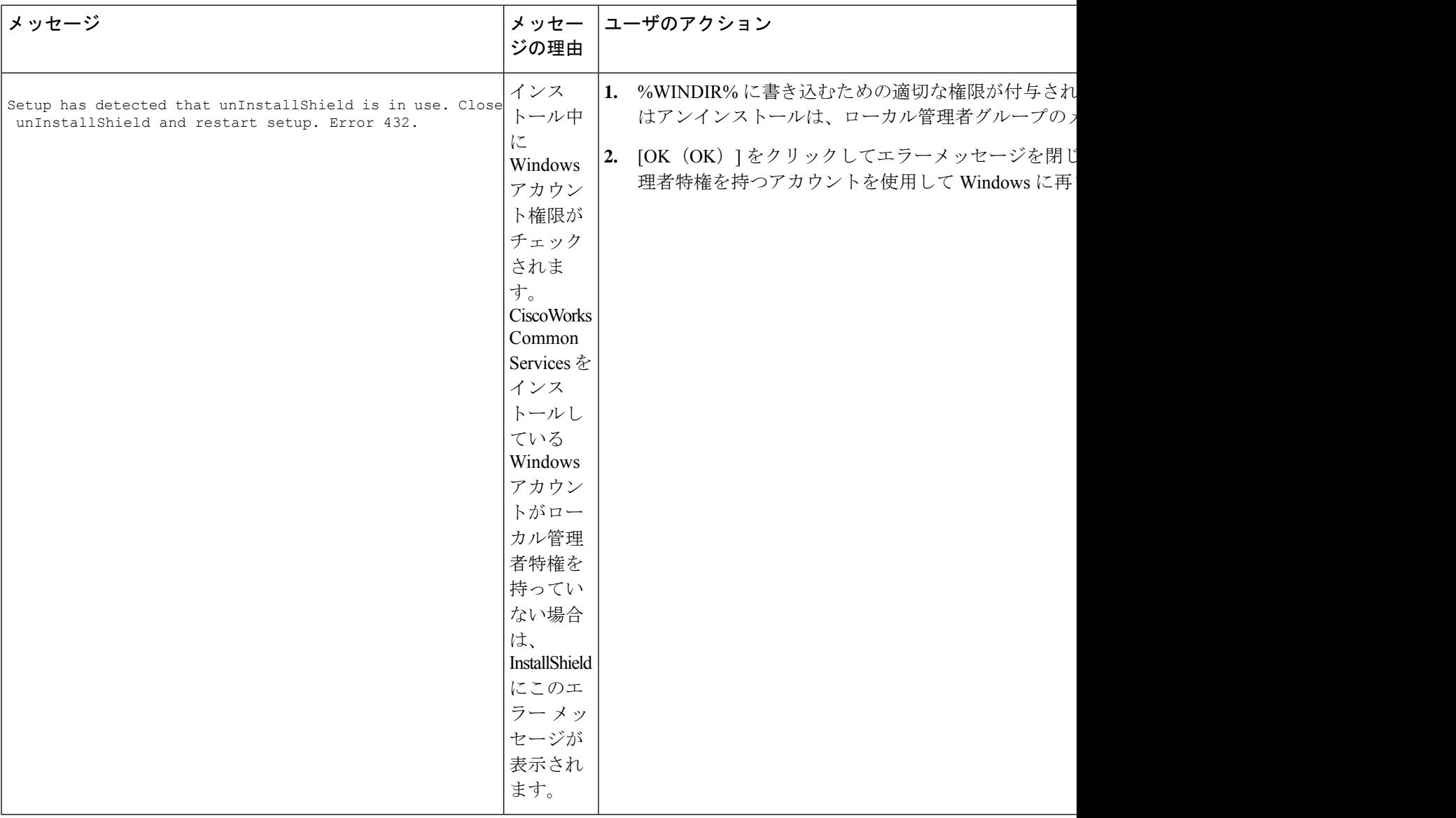

**Q.** サーバ インストーラが処理を中断(ハングアップ)した場合はどうしたらいいですか。

**A**:リブートしてもう一度試してみてください。

**Q.** Cisco Security Manager と Cisco Secure Access Control Server の両方を 1 つのシステム上にイン ストールできますか。

**A**:インストールしないことを推奨します。同じサーバ上での Security Manager と Cisco Secure ACS for Windows の共存はサポートされていません。

**Q.** Security Manager データベースのバックアップが失敗するのはなぜですか。

**A**:Tivoli などのネットワーク管理アプリケーションを使用して、Security Manager がインス トールされたシステム上に Cygwin をインストールした場合は、Security Manager データベース のバックアップに失敗します。Cygwin をアンインストールしてください。

#### インストール後のサーバ障害

**Q.** Security Manager サーバーのホスト名を変更する必要があります。どうすれば実行できます か。

A: (任意) Security Manager [サーバーのホスト名の変更](installation_guide_for_cisco_security_manager_427_chapter7.pdf#nameddest=unique_113)で説明されている手順を実行すること で、Security Manager サーバーのホスト名を変更できます。

**Q.** Security Manager インターフェイスが表示されない、または正しく表示されない、あるいは 特定のインターフェイス要素が欠けています。原因は何でしょうか。

**A**:いくつかの可能性が考えられます。このリスト内のシナリオを参照して、インターフェイ スに影響を与える可能性のある単純な問題を特定し、対処してください。

- 必要なサービスのいくつかがサーバ上で動作していません。サーバーの Daemon Manager を再起動して、すべてのサービスの起動が完了するのを待ってから、Security Manager ク ライアントを再起動して接続し直してみてください。
- サーバに十分な空きディスク スペースがありません。サーバー上の Security Manager パー ティションの空き容量が 500 MB 以上あることを確認してください。
- 基本ライセンス ファイルが破損しています。[ライセンスに関する支援を](installation_guide_for_cisco_security_manager_427_chapter2.pdf#nameddest=unique_37)参照してくださ い。
- サーバで使用されているWindows言語が間違っています。米国英語バージョンのWindows 上の英語と、日本語バージョンのWindows上の日本語しかサポートされていません[\(サー](installation_guide_for_cisco_security_manager_427_chapter3.pdf#nameddest=unique_10) [バの要件および推奨事項](installation_guide_for_cisco_security_manager_427_chapter3.pdf#nameddest=unique_10)を参照。)他の言語はインストールされたバージョンの Security Manager に悪影響を与える可能性があります。また、GUI 要素の欠落は可能性のある症状 の1つです。サポートされていない言語を使用している場合は、サポートされている言語 を選択してから、SecurityManagerをアンインストールして再インストールしてください。 サーバ [アプリケーションのアンインストールを](installation_guide_for_cisco_security_manager_427_chapter5.pdf#nameddest=unique_68)参照してください。
- ネットワーク接続上で Security Manager インストールユーティリティを実行しましたが、 このユースケースはサポートされていません(、Common Services、および [のインストー](installation_guide_for_cisco_security_manager_427_chapter5.pdf#nameddest=unique_30) [ル](installation_guide_for_cisco_security_manager_427_chapter5.pdf#nameddest=unique_30)を参照)。サーバソフトウェアをアンインストールして再インストールする必要があり ます。サーバ [アプリケーションのアンインストールを](installation_guide_for_cisco_security_manager_427_chapter5.pdf#nameddest=unique_68)参照してください。
- クライアントシステムが最小限の要件を満たしていません[。クライアントの要件](installation_guide_for_cisco_security_manager_427_chapter3.pdf#nameddest=unique_45)を参照し てください。
- HTTP を使用しようとしましたが、必要なプロトコルは HTTPS です。
- ボタンだけが表示されません。Security Manager クライアントを使用している最中に、ク ライアントシステム上で [表示プロパティ(Display Properties)] コントロールパネルを開 いて、[外観(Appearance)] タブでいくつかの設定を変更した可能性があります。この問 題に対処するには、SecurityManagerクライアントを終了してから、再起動してください。
- 間違ったグラフィックス カードのドライバ ソフトウェアがクライアント システム上にイ ンストールされています[。クライアントの要件](installation_guide_for_cisco_security_manager_427_chapter3.pdf#nameddest=unique_45)を参照してください。

問題:Web ブラウザを使用して Security Manager への Web インターフェイスを開こうとしたと きに、Security Manager サーバー上の /cwhp/LiaisonServlet にアクセスするための権限がないこ とを伝えるメッセージが表示されました。What does this mean?

解決策:下の表に、この問題の一般的原因と提案されている対処法を示します。

表 **3 : LiaisonServlet** エラーの原因と対処法

| 原因                                                   | 回避策                                                                                                    |
|------------------------------------------------------|----------------------------------------------------------------------------------------------------|
| サーバ上にアンチウ<br>イルスアプリケー<br>ションがインストー<br>ルされている         | アンチウイルス アプリケーションをアンインストールします。                                                                                                    |
| サーバ上にIISがイン<br>ストールされている                             | IIS は Security Manager と互換性がないため、アンインストールする必<br>要があります。                                                                                                    |
| Security Manager に必<br>要なサービスが正し<br>い順序で開始されて<br>いない | 自動に設定する必要があるサービスは Cisco Security Manager Daemon<br>Manager だけです。他の CiscoWorks サービスは手動に設定する必要が<br>あります。Daemon Manager が他の Ciscoworks サービスを起動するま<br>でに数分かかる場合があることに注意してください。これらのサービ<br>スは、正しい順序で起動する必要があります。手動でサービスを起動<br>した場合はエラーを引き起こす可能性があります。 |

Ι

![](_page_12_Picture_273.jpeg)

**Q.**SecurityManagerを使用してサーバー上のディレクトリを参照したときに、ローカルボリュー ムだけが表示され、マップされたドライブは表示されません。どうしてですか。

**A**:Microsoft はサーバ セキュリティを強化するために Windows の設計にこの機能を組み込み ました。SecurityManagerで選択する必要のあるすべてのファイル(ライセンスファイルなど) をサーバ上に配置する必要があります。

**Q.** 日本語バージョンの Windows の [スタート(Start)] メニューに Security Manager が表示さ れないのはなぜですか。

**A**:サーバ上の地域と言語のオプションを、英語を使用するように設定した可能性があります。 日本語バージョンの Windows 内の言語として英語はサポートされていません([サーバの要件](installation_guide_for_cisco_security_manager_427_chapter3.pdf#nameddest=unique_10) [および推奨事項](installation_guide_for_cisco_security_manager_427_chapter3.pdf#nameddest=unique_10)を参照)。コントロールパネルを使用して、言語を日本語にリセットしてくだ さい。

**Q.** サーバの SSL 証明書が無効になっています。また、DCRServer プロセスが開始しません。 原因は何でしょうか。

**A**:サーバの日付または時刻がSSL証明書の有効範囲外にリセットされています。[インストー](installation_guide_for_cisco_security_manager_427_chapter4.pdf#nameddest=unique_47) [ル準備状況チェックリスト](installation_guide_for_cisco_security_manager_427_chapter4.pdf#nameddest=unique_47)を参照してください。この問題に対処するには、サーバの日付/時 刻の設定をリセットしてください。

**Q.** サーバとクライアント間の通信に使用されるプロトコルの入力が要求されませんでした。 デフォルトで使用されるプロトコルは何ですか。他のモードを使用してこの設定を手動で変更 する必要がありますか。

**A**:サーバのインストール中にクライアントをインストールした場合は、デフォルトで、サー バとクライアント間の通信プロトコルとして HTTPS が使用されます。通信はデフォルト プロ トコルを使用して保証されているため、この設定を手動で変更する必要はありません。

プロトコルとしてHTTPを選択するオプションは、サーバインストーラとは別に、クライアン ト インストーラを実行して Security Manager クライアントをインストールした場合にのみ使用 できます。ただし、サーバとクライアント間の通信プロトコルとしてHTTPを使用しないこと を推奨します。クライアントは、サーバが使用するように設定されたプロトコルを使用する必 要があります。

**Q.**VMwareセットアップを使用しているとシステムのパフォーマンスが受け入れられないほど 低下します。たとえば、システムのバックアップに 2 時間もかかります。

**A**:Security Manager を実行している VM に複数の CPU が割り当てられていることを確認して ください。1 つの CPU しか割り当てられていないシステムでは、一部のシステム アクティビ ティに対して受け入れられないほどのパフォーマンスを示すことがわかっています。

**Q.**検証などのいくつかの操作が、MariaDB例外のSQLクエリーをログに出力して失敗します。 原因は何でしょうか。

**A**:TMPDIR、TEMP、または TMP が設定されていない場合、Maria DB の MySQL は Windows システムのデフォルト(通常、**C:\windows\temp\**)を使用します。一時ファイルディレクトリ を含むファイルシステムが小さすぎる場合は、mysqld--tmpdir オプションを使用して、十分な スペースがあるファイルシステム内のディレクトリを指定できます。

**Q.** Diffie-Hellmanの2048ビットを有効にする必要がありますが、その方法が見つかりません。

**A**:Apache はデフォルトで 512 ビットをサポートしていますが、この Dhparam は CSM で実行 できないコンパイル時のパラメータ変更が必要なため、2048ビットはサポートしていません。 したがって、CSM 4.22 で Diffie-Hellman の 2048 ビットを有効にすることはできません。

#### アンインストール中のサーバ障害

**Q.** このアンインストール エラー メッセージはどういう意味ですか。

**A**:アンインストール エラーメッセージと説明を表 4 : アンインストール エラー メッセージ に示します。この表は先頭の文字のアルファベット順に並べられています。アンインストール エラーメッセージに関するその他の情報については、SecurityManagerのインストールのCommon Services のマニュアルを参照してください。

 $\overline{\phantom{a}}$ 

#### 表 **<sup>4</sup> :** アンインストール エラー メッセージ

![](_page_15_Picture_510.jpeg)

![](_page_16_Picture_318.jpeg)

**Q.** アンインストーラがハングアップした場合はどうしたらいいですか。

**A**:リブートしてからもう一度試してみてください。

**Q.** アンインストーラに *crmdmgtd* サービスが応答していないという内容のメッセージが表示さ れ、「待機を続けますか?(Do you want to keep waiting?)」と尋ねられた場合はどうしたらい いですか。

**A**:アンインストール スクリプトには、スクリプトがタイムアウトする前に命令に応答しな かった crmdmgtd サービスを停止する命令が含まれています。[Yes] をクリックします。ほとん どの場合、crmdmgtd サービスは、その後、予想どおりに停止します。

### **SecurityManager**クライアントのトラブルシューティング

この項では、次の疑問にお答えします。

- インストール中のクライアント障害 (17 ページ)
- インストール後のクライアント障害 (21 ページ)

#### インストール中のクライアント障害

**Q.** クライアント ソフトウェアのインストール時に表示されたこのインストール エラー メッ セージはどういう意味ですか。

**A**:クライアントソフトウェアのインストール エラーメッセージと説明を表 5 : インストール エラー メッセージ(クライアント) に示します。この表は先頭の文字のアルファベット順に 並べられています。

 $\overline{\phantom{a}}$ 

I

#### 表 **5 :** インストール エラー メッセージ(クライアント)

![](_page_17_Picture_463.jpeg)

Ι

![](_page_18_Picture_420.jpeg)

![](_page_19_Picture_465.jpeg)

**Q.** クライアント インストーラが処理を中断(ハングアップ)した場合はどうしたらいいです か。

**A**:次の手順を試してみてください。いずれかの手順で問題が解決される可能性があります。

- クライアント システム上にアンチウイルス ソフトウェアがインストールされている場合 は、それをディセーブルにしてから、もう一度インストーラを実行してみてください。
- クライアントシステムをリブートしてから、もう一度インストーラを実行してみてくださ  $V_{0}$
- クライアントシステム上でブラウザを使用して、**http://**<*server\_name*>**:1741**にあるSecurity Managerサーバーにログインします。「禁止(Forbidden)」または「内部サーバーエラー

(Internal Server Error)」というエラーメッセージが表示された場合は、必要な Tomcat サービスが実行していません。最近サーバをリブートして、Tomcat の稼働までに十分な 時間がなかったことがない場合は、サーバログを確認するか、その他のステップを実行し て、Tomcat が動作していない理由を調査する必要があります。

**Q.** インストーラに、以前のバージョンのクライアントがインストールされているためアンイ ンストールされるという内容のメッセージが表示されます。しかし、以前のバージョンのクラ イアントはインストールされていません。これは障害ですか。

**A**:クライアントのインストールまたは再インストール中に、インストーラがインストールさ れていないクライアントを検出して、そのクライアントがアンインストールされるという内容 の誤ったメッセージを表示することがあります。このメッセージは、システム内に特定の古い レジストリエントリが残っていることが原因で表示されます。このメッセージが表示されても クライアントのインストールは正常に進行しますが、レジストリエディタを使用して次のキー を削除し、今後のインストールでこのメッセージが表示されないようにします。

HKEY\_LOCAL\_MACHINE\SOFTWARE\Wow6432Node\Microsoft\Windows\CurrentVersion\Uninstall\Cisco Security Manager Client (レジストリエディタを開くには、[開始(Start)] > [実行(Run)] を 選択して **regedit** と入力します)。また、C:\Program Files (x86)\Zero G

Registry\.com.zerog.registry.xml ファイルの名前を変更します(任意の名前を指定できます)。

#### インストール後のクライアント障害

**Q.** インターフェイスが正しく表示されないのはなぜですか。

**A**:古いビデオ(グラフィックス)カードは、ドライバソフトウェアをアップグレードしなけ れば、Security Manager GUI を正しく表示しない可能性があります。この問題がクライアント システムに影響するかどうかをテストするには、[マイコンピュータ(My Computer)] を右ク リックして、[プロパティ(Properties)] を選択し、[ハードウェア(Hardware)] を選択して、 [デバイスマネージャ(DeviceManager)]をクリックしてから、[ディスプレイアダプタ(Display adapters)]エントリを展開します。アダプタのエントリをダブルクリックして、使用されてい るドライバのバージョンを確認します。その後で、次のいずれかを実行できます。

- クライアント システムで ATI MOBILITY FireGL ビデオ カードが使用されている場合は、 カードに付属していたビデオドライバ以外のドライバを入手しなければならない場合があ ります。使用するドライバは、手動で Direct 3D が設定できる必要があります。このよう な機能のないドライバは、Security Manager GUI 内の要素をクライアントシステムに表示 できない可能性があります。
- ビデオ カードの場合は、PC メーカとカード メーカの Web サイトにアクセスして、最新 の Java2 グラフィックス ライブラリの表示との非互換性をチェックしてください。既知の 非互換性が残っているほとんどのケースで、半分以上のメーカが互換性のあるドライバを 入手してインストールするための手段を提供しています。

**Q.** 日本語バージョンの Windows の [スタート(Start)] メニューに Security Manager クライア ントが表示されないのはなぜですか。

**A**:クライアントシステム上で英語を使用するように、地域と言語のオプションを設定してい る可能性があります。日本語バージョンの Windows 内の言語として英語はサポートされてい ません。コントロール パネルを使用して、言語を日本語にリセットしてください。

**Q.** Security Manager クライアントがインストールされたワークステーション上で一部または全 部のユーザの[Start]メニューにSecurityManagerクライアントが表示されないのはなぜですか。

**A**:クライアントをインストールするときに、製品をインストールしているユーザ専用のショー トカットを作成するのか、すべてのユーザ用のショートカットを作成するのか、どのユーザ用 のショートカットも作成しないのかを選択します。インストール後にこの選択を変更する場合 は、Cisco Security Manager Client フォルダを Documents and Settings\<user>\Start

Menu\Programs\Cisco Security Manager から Documents and Settings\All Users\Start

Menu\Programs\Cisco Security Manager にコピーすることによって、手動で変更できます。ショー トカットを作成しないことにした場合は、指定された All Users フォルダ内にショートカット を手動で作成する必要があります。

**Q.** クライアント システムとサーバ間の接続が異常に遅いと感じる場合、または、ログイン時 に DNS エラーが表示される場合はどうしたらいいですか。

**A**:クライアントシステム上の **hosts** ファイル内に Security Manager サーバー用のエントリを作 成しなければならない場合がありますこのようなエントリは、ネットワーク用の DNS サーバ に登録されていない場合にサーバへの接続の確立に役立つ可能性があります。クライアントシ ステム上でこの有効なエントリを作成するには、メモ帳またはその他のプレーン テキスト エ ディタを使用して、C:\WINDOWS\system32\drivers\etc\hosts を開きます(ホストファイル自体 にエントリの追加方法に関する詳細な手順が保存されています)。

![](_page_21_Picture_9.jpeg)

(注)

(Security Manager クライアント アプリケーションの [サーバー名(Server Name)] フィールド で使用される)同じ IP アドレスをポイントする DNS 追加エントリを *NMSROOT~/MDC/Apache/conf/* の下の httpd.conf 構成ファイルに作成して、Daemon Manager を 再起動しなければならない場合があります。このエントリは、サーバーへの接続を確立するの に役立ちます。ServerName、foo.example.comなど(ヒント:場所*NMSROOT*はSecurity Manager インストールディレクトリへのパスです。デフォルトは **C:\Program Files (x86)\CSCOpx** で す)。

**Q.** Security Manager クライアントを使用してログインしようとしたときにエラーメッセージが 表示されることなくログイン情報が受け入れられましたが、Security Manager デスクトップが 空の状態で使用できません。認証セットアップの何が間違っているのでしょうか(また、Security Manager サーバー上の Common Services でログイン情報が受け入れられましたが、Web ブラウ ザ上で CiscoSecurity ManagementSuite デスクトップのロードに失敗します。これも同じ原因で しょうか)。

**A**:Security ManagerとCommonServicesに対してログイン認証サービスを提供するためのCisco Secure ACS に必要なステップが完了していない可能性があります。ACS でログイン情報を入 力しましたが、Security Manager サーバーを AAA クライアントとして定義していません。この 定義を行わなければ、ログインできません。詳しい手順については、ACSのマニュアルを参照 してください。

**Q.** Security Manager クライアントを使用してサーバにログインできず、次のようなメッセージ が表示されます。どうしたらいいですか。

![](_page_22_Picture_423.jpeg)

**Q.** デフォルト ブラウザとして Internet Explorer を使用しているときにアクティビティ レポート が表示されないのはなぜですか。

**A**:この問題は、無効なレジストリ キー値、または Internet Explorer に関連付けられた DLL ファイルの場所に関する間違いが原因で発生します。この問題の対処法については、 [http://support.microsoft.com/kb/281679/EN-US](https://docs.microsoft.com/en-us/troubleshoot/browsers/nothing-happens-for-clicking-links) から入手可能な Microsoft サポート技術情報の記事 281679 [英語] を参照してください。

**Q.** どうすれば、ログイン ウィンドウの [Server Name] フィールドからサーバ リストを消去でき ますか。

**A**:csmserver.txtを編集して必要のないエントリを削除します。このファイルは、SecurityManager クライアントをインストールしたディレクトリ内にあります。デフォルトの場所は、C:\Program Files (x86)\Cisco Systems\Cisco Security Manager Client です。

**Q.** バージョン ミスマッチが原因で Security Manager クライアントがロードされなかった可能性 があります。What does this mean?

**A**:SecurityManagerサーバのバージョンとクライアントのバージョンが一致していません。こ れを修正するには、最新のクライアント インストーラをサーバからダウンロードしてインス トールします。

**Q.** クライアント ログ ファイルはどの場所にありますか。

**A**:クライアントログファイルは、C:\Program Files (x86)\Cisco Systems\Cisco Security Manager Client\logs に配置されています。GUI セッションごとに専用のログ ファイルが作成されます。

**Q.** Security Manager が HTTPS モードで動作中かどうかはどうすれば確認できますか。

**A**:次のいずれかを実行します。

- ブラウザを使用してサーバにログインしたら、アドレス フィールド内の URL を調査しま す。URLがhttpsで始まっていれば、Security ManagerがHTTPSモードで動作しています。
- [Common Services] > [Server] > [Security] > [Single Server Management] > [Browser-Server Security] Mode Setup] に移動します。[Current Setting] が [Enabled] になっていれば、Security Manager が HTTPS モードで動作しています。この設定が [Disabled] の場合は、HTTP を使用しま す。
- クライアントを使用してログインするときに、まず、HTTPS モードを試してみてくださ い([HTTPS]チェックボックスをオンにします)。「ログインURLへのアクセスは禁止さ れています。プロトコル(HTTP、HTTPS)が正しいことを確認してください(Login URL accessisforbidden;Please make sure your protocol (HTTP, HTTPS) is correct)」というメッセー ジが表示されたら、サーバーは HTTP モードで動作している可能性があります。[HTTPS] チェックボックスをオフにして、もう一度試してみてください。

#### **Q.** どうすれば、クライアント デバッグ ログ レベルをイネーブルにできますか。

**A**: デフォルトで C:\Program Files (x86)\Cisco Systems\Cisco Security Manager Client\jars に配置さ れている client.info ファイル内で、DEBUG\_LEVEL パラメータに DEBUG\_LEVEL=ALL を追加 してから、Security Manager クライアントを再起動します。

**Q.** 2 画面構成で作業している場合は、Security Manager クライアントが第 2 画面上で動作して いても、必ず、特定のウィンドウとポップアップメッセージが第1画面に表示されます。たと えば、クライアントが第 2 画面上で動作しているときに、必ず、Policy Object Manager などの ウィンドウが第 1 画面に表示されます。これを修正できますか。

**A**:これは、特定のオペレーティング システムにおける 2 画面サポートの実装方法に伴う既知 の問題です。Security Manager クライアントを第 1 画面上で動作させることを推奨します。ク ライアントは、2 画面構成の設定後に起動する必要があります。

他の画面でウィンドウが開いた場合は、Alt + スペースバーを押した後に M を押すことによっ てそのウィンドウを移動できます。その後で、矢印キーを使用してウィンドウを移動します。

**Q.** クライアント システム上でソフトウェアをインストールまたはアンインストールできませ ん。どうしてですか。

**A**:クライアントシステム上でインストールとアンインストールを同時に実行した場合は、そ れらが別々のアプリケーションに対するものであっても、クライアントシステムのInstallShield データベースエンジンに悪影響を与え、ソフトウェアのインストールまたはアンインストール ができなくなります。詳細については、Cisco.comアカウントにログインしてから、BugToolkit を使用して [CSCsd21722](https://tools.cisco.com/Support/BugToolKit/search/getBugDetails.do?method=fetchBugDetails&bugId=CSCsd21722) と [CSCsc91430](https://tools.cisco.com/Support/BugToolKit/search/getBugDetails.do?method=fetchBugDetails&bugId=CSCsc91430) を確認してください。

## サーバ セルフテストの実行

SecurityManagerサーバーが正しく動作していることを確認するセルフテストを実行するには、 次の手順を実行します。

- ステップ **1** SecurityManagerクライアントがSecurityManagerサーバーに接続されているシステムから、[ツール(Tools)] > [Security Managerの管理(Security Manager Administration)] を選択します。
- ステップ2 [管理 (Administration) ] ウィンドウで、「サーバーセキュリティ (Server Security) ] をクリックしてから、 任意のボタンをクリックします。新しいブラウザが開いて、クリックしたボタンに対応するCommonServices GUI のセキュリティ設定ページが表示されます。
- ステップ3 [Common Services (Common Services) ] ページの [サーバー (Server) ] タブで、[管理者 (Admin)] を選択 します。
- ステップ **4** [管理者(Admin)] ページの TOC で、[セルフテスト(Selftest)] をクリックします。
- **ステップ5** [作成 (Create)]をクリックします。
- ステップ **6** <*MM-DD-YYYY HH:MM:SS*> リンクで [セルフテスト情報(SelfTest Information)] をクリックします。ここ で、

*MM-DD-YYYY* は、現在の月、日、年です。

*HH:MM:SS* は、[セルフテスト(Selftest)] をクリックした時、分、秒を表すタイムスタンプです。

ステップ7 [Server Info] ページでエントリを読み取ります。

## サーバ トラブルシューティング情報の収集

Security Manager で問題が発生しており、エラー メッセージ内の推奨事項のすべてを試し、こ のマニュアル内の可能性のある解決策を確認したにもかかわらず、問題が解決されない場合 は、Security Manager Diagnostics ユーティリティを使用してサーバ情報を収集します。

Security Manager Diagnostics ユーティリティは、ZIP ファイルの CSMDiagnostics.zip からサー バー診断情報を収集します。このファイル名を変更しなかった場合は、Security Manager Diagnosticsを実行するたびに新しい情報でファイルが上書きされます。CSMDiagnostics.zipファ イル内の情報は、サーバー上の Security Manager または関連アプリケーションで発生した問題 のシスコのテクニカルサポート エンジニアによる解決を支援します。

![](_page_25_Picture_5.jpeg)

Security Manager には、アプリケーションによって実施された設定変更に関する情報を収集す る高度なデバッギングオプションも用意されています。このオプションをアクティブにするに は、[ツール(Tools)] > [Security Managerの管理(Security Manager Administration)] > [デバッ グオプション(DebugOptions)]を選択してから、[検出/展開デバッグスナップショットのファ イルへのキャプチャ (Capture Discovery/Deployment Debugging Snapshots to File) ] チェックボッ クスをオンにします。診断ファイルに保存されたその他の情報はトラブルシューティングの試 みに役立つ可能性がありますが、ファイルにはパスワードなどの機密情報が書き込まれている 場合があることに注意してください。デバッグ レベルは、Cisco Technical Assistance Center (TAC)から変更を指示された場合にだけ変更してください。 ヒント

Security Manager Diagnostics は次のいずれかの方法で実行できます。

![](_page_25_Picture_380.jpeg)

### サーバ プロセス ステータスの表示と変更

Security Manager のサーバープロセスが正しく動作していることを確認するには、次の手順を 実行します。

- ステップ1 CiscoWorks のホームページで、[Common Services (Common Services)]>[サーバー(Server)]>[管理者 (Admin)] を選択します。
- ステップ2 [管理者 (Admin) ] ページの TOC で、「プロセス (Processes) ] をクリックします。

[Process Management]テーブルにすべてのサーバプロセスが表示されます。[ProcessState]カラム内のエント リが、プロセスが正常に動作しているかどうかを示します。

ステップ **3** 必要なプロセスが動作していない場合は、それを再起動します。 サーバ上の全プロセスの再起動 (27 ページ)を参照してください。

(注) ローカル管理者特権を持つユーザのみがサーバ プロセスを起動または停止できます。

#### サーバ上の全プロセスの再起動

(注) すべてのプロセスを停止してから、それらを再起動しなければ、この方法は機能しません。

ステップ **1** コマンドプロンプトで、**net stop crmdmgtd** と入力してすべてのプロセスを停止します。

ステップ **2 net start crmdmgtd** と入力してすべてのプロセスを再起動します。

または、[スタート (Start) ] > [設定 (Settings) ] > [コントロールパネル (Control Panel) ] > [管 理ツール (Administrative Tools) ]>[サービス (Services) ]を選択してから、Cisco Security Manager Daemon Manager を再起動できます。 ヒント

## サーバ インストール ログ ファイルの確認

サーバからの応答が期待していたものと違っていた場合は、サーバ インストール ログ ファイ ルでエラー メッセージと警告メッセージを確認できます。

テキストエディタを使用して、**Cisco\_Prime\_install\_\*.log** を開きます。

ほとんどの場合、確認すべきログファイルは、ファイル名に最大の番号が付けられたファイル か、作成日が最新のファイルです。

たとえば、ログ ファイルでは、次のようなエラー エントリと警告エントリが確認できます。

ERROR: Cannot Open C:\PROGRA~1\CSCOpx/lib/classpath/ssl.properties at C:\PROGRA~1\CSCOpx\MDC\Apache\ConfigSSL.pl line 259. INFO: Enabling SSL.... WARNING: Unable to enable SSL. Please try later....

インストールログと同じように、アンインストールログのエラーを確認できます。

テキストエディタを使用して、**Cisco\_Prime\_uninstall\_\*.log** を開きます。

#### **Symantec** の共存問題

Symantec Antivirus Corporate Edition 10.1.5.5000 と Security Manager を同じシステムで使用し、 Security Manager 起動中に問題が発生した場合は、次の手順に従ってください。

手順

- ステップ **1** Symantec Antivirus を完全にディセーブルにします。
- ステップ **2** Security Manager サービスを再起動します。( サーバ上の全プロセスの再起動 (27 ページ) を参照。)
- ステップ **3** Symantec Event Manager を最後に起動したような方法で、Symantec サービスのセット(Symantec Antivirus、 Symantec Antivirus Definition Watcher、Symantec Settings Manager、および Symantec Event Manager)を再起 動します。

### **Windows** アップデートのインストール後の問題

Microsoft Windows アップデートをインストールした後に、Security Manager Daemon Manager に 関する問題が発生する可能性があります。原因は、Windowsアップデートのインストールによ り、\*.dll ファイルが更新される場合があり、これに依存する Common Services などのアプリ ケーションの機能に影響する可能性があることです。

この問題は、次の症状で認識できます。Windows アップデートの後、Security Manager によっ てすべてのプロセスを開始しますが、Security Manager に HTTPS を介して到達できません。こ のため、Security Manager クライアントから HTTPS を使用します。

この問題が生じるのは、Common Services が Windows 内のファイルおよび関連付けに依存する ためです。これらのファイルは、脆弱性を修正し、不正利用から Windows を保護するために 変更できます。ただし、意図しない副作用として再起動した場合はこれらの変更により、Security Manager サーバの異常動作が起きる可能性があります。

この問題は、Windowsアップデート、またはその他のアプリケーションが、\*.dllファイル、実 行可能ファイル、起動プロセス、Windows コンポーネント、またはパーティション サイズに 影響する Windows に変更を加えると、いつでも発生する可能性があります。

Windows で変更が行われ、その再起動で Security Manager が異常動作した場合に、この問題を 解決するには、Security Manager を再インストールする必要があります。

Windows Update またはその他のインストーラパッケージを実行する前に、必ず Security Manager サーバーをバックアップしてください。

## **Cisco Security Manager** サーバーのバックアップ

シスコは Security Manager サーバーを定期的にバックアップすることを推奨します。特に、定 期的なバックアップが行われていない場合、または Security Manager インストールに対して多 数の変更を行う場合は、Security Manager サーバーをバックアップする必要があります。

問題:手動またはスケジュールバックアップを実行すると、完了に失敗することがあります。 このエラーは、「情報:ファイルが存在しません。SQL(INFO: File not exists.SQL)」または 検証エラーが原因で発生する可能性があります。

解決策: dbbackup timestamp.log を添付し、Tac ケースを作成します。

### 高度な暗号化による **ASA** デバイスへの接続の問題

このトラブルシューティングの項目は、高度な暗号化を使用して ASA デバイスを追加および 検出できない場合に役立ちます。特に AES-282 を使用する場合は、Java Cryptography Extension (JCE) Unlimited Strength Jurisdiction Policy File をダウンロードしてインストールする必要があ ります。Security Manager はこの拡張を含みませんが、これをサポートします。

問題:証明書に含まれるキーが 1024 ビットを超える場合に問題が発生します。Java ランタイ ム環境(JRE)に含まれているデフォルトポリシーファイルによって設定される暗号化強度の 制限は、すべての国へのインポートが可能な、最高強度暗号化アルゴリズムとキー長を提供し ます。

解決策:当該国で暗号化のインポートに制限が定められていなければ、無制限強度ポリシー ファイルをダウンロードできます。

- ステップ1 http://[java.sun.com/javase/downloads/index.jsp](https://www.oracle.com/java/technologies/javase-downloads.html) に移動します。
- ステップ2 「Java Cryptography Extension (JCE) Unlimited Strength Jurisdiction Policy Files 6」をダウンロードします。
- ステップ **3** ダウンロードしたパッケージの README.txt ファイルの説明に従ってください。

## インストール時に使用する **Activation.jar** のポップアップ 表示

このトラブルシューティング項目は、インストール中に「Activation.jarはその他のサービスで 使用されています(Activation.jar being used by some other service)」というメッセージがポップ アップウィンドウで表示される場合に役立ちます。

 $\boldsymbol{\varOmega}$ 

ヒント この問題はきわめてまれにしか起こりません。

#### はじめる前に

サーバのすべてのアンチウイルスまたはモニタリング エージェント プロセスは、インストー ル前にシャットダウンする必要があります。詳細については、[インストール準備状況チェック](installation_guide_for_cisco_security_manager_427_chapter4.pdf#nameddest=unique_47) [リスト](installation_guide_for_cisco_security_manager_427_chapter4.pdf#nameddest=unique_47)を参照してください。

#### 問題

「Activation.jarはその他のサービスで使用されています(Activation.jar being used by some other service)」というメッセージがポップアップウィンドウで表示されます。

#### 解決方法

次の手順を使用してください。

- ステップ **1** ポップアップで [OK] をクリックして、インストールを完了します。
- ステップ **2** Security Manager をアンインストールし、サーバを再起動します。
- ステップ **3** Security Manager を再インストールします。
- ステップ **4** インストールを開始した直後に、「services.msc」をコマンドプロンプトに入力し、Enterキーを押します。
- ステップ5 [サービス (Services) ] メニューを開くと、「Cisco Security Manager Daemon Manager」が表示されるまで更 新が続きます。
- ステップ **6** [CSM Daemon Manager] を右クリックして、[Properties] > [Startup type] > [Disabled] の順にクリックします。
- ステップ **7** [CWCS syslog service] を右クリックして、[Properties] > [Startup type] > [Disabled] の順にクリックします。
- ステップ **8** インストールの完了後、サーバーの再起動時に、「無効(Disabled)」から「自動(Automatic)」モード に上記のサービスの両方の起動タイプを変更します。

## **Windows**の既定のユーザーテンプレートのロケールを米 国英語に設定する方法

通常、英語(米国)以外のWindowsロケールを使用する場合は、SecurityManagerをインストー ルする前にデフォルトのシステムロケールを米国英語に変更する必要があります。デフォルト システム ロケールを変更し、サーバをリブートしても、デフォルト プロファイルは変更され ません。現在のユーザーは、適切な設定をするだけでは十分ではありません。これは、Security Manager はすべての Security Manager サーバープロセスを実行する新しいアカウント (「casuser」)を作成するためです。

ここでは、特に、通常英語(米国)以外のWindowsロケールを使用する場合に、SecurityManager サーバの地域と言語設定を設定する方法について説明します。具体的な詳細は、Microsoft Windows Server 2008 R2 with SP1 Enterprise (64 ビット)に適用されますが、その他のサポート されている以下のサーバー オペレーティングシステムに非常に似ています。

- Microsoft Windows Server 2019 Standard (64 ビット)
- Microsoft Windows Server 2019 Datacenter (64 ビット)
- Microsoft Windows Server 2012 Standard (64 ビット)
- Microsoft Windows Server 2012 Datacenter (64 ビット)

新たに作成されたすべてのユーザに現在のユーザと同じ設定を適用するには、新しいユーザア カウントに現在のユーザの設定をコピーする必要があります。これは、次に示す手順で実行で きます。

現在のユーザが、[Region and Language] ダイアログボックスで適切な米国英語に設定されてい ることを確認します。(このダイアログボックスのナビゲーション パスは [Start] > [Control Panel] > [Region and Language] です)。

図 A-1 Windows の [地域と言語(Region and Language)] ダイアログボックス

![](_page_31_Picture_55.jpeg)

[管理 (Administrative) ] タブをクリックします。[設定のコピー... (Copy Settings...)] ボタンを 見つけます。

図 A-2 [管理(Administrative)] タブ

![](_page_32_Picture_100.jpeg)

[設定のコピー... (Copy Settings...)] ボタンをクリックします。[Welcome screen and new user account] 設定ダイアログボックスが表示されます。

[現在の設定のコピー先: (Copy your current settings to:) ]で、[新しいユーザーアカウント (New user accounts) はックスをオンにします。これによって、新たに作成されたすべてのユーザに 現在のユーザと同じ設定を適用します。

最後に、Cisco Security Manager サーバをインストール (または再インストール)します。新し いインストールでは、すべての Security Manager サーバープロセスを実行する新しいアカウン ト(「casuser」)には米国英語のデフォルトプロファイルが適用されます。

### **RMI** レジストリポートを無効にする方法

一般的な Cisco Security Manager の設定では、RMI レジストリポートはデフォルトで開いてい ます。一般的な Cisco Security Manager 設定では、これを無効にする必要がある場合がありま す。RMI レジストリポートを無効にするには、次の手順に従います。

問題

RMI レジストリポートの無効化

解決方法

次の手順を使用してください。

- ステップ **1** Cisco Security Manager サーバーを停止します。
- ステップ **2** Cisco Security Manager サーバーの次の Windows レジストリパスから ESS レジストリエントリをエクスポー トします。

HKEY\_LOCAL\_MACHINE\SOFTWARE\Wow6432Node\Cisco\Resource Manager\CurrentVersion\Daemons\ESS

- (注) これは、バックアップを作成するために推奨されます。
- ステップ **3 ESS\_Reg\_Edit.bat** ファイルを実行します。このファイルは(障害 CSCvc21327 に添付されている)Bug Search Kit で入手できます。このファイルは、引数キーの JMX リモートモニタリング パラメータを削除す ることで、ESS レジストリエントリを更新します。
- ステップ **4** ~CSCOpx\objects\ess\conf\activemq.xml 場所で **activemq.xml** ファイルを見つけます。
- ステップ **5** 次のように、「createConnector」の値を false に変更します。

<managementContext>

<managementContext createConnector="false"/>

</managementContext>

- ステップ **6 activemq.xml** を保存します。
- ステップ **7** Cisco Security Manager を再起動します。

翻訳について

このドキュメントは、米国シスコ発行ドキュメントの参考和訳です。リンク情報につきましては 、日本語版掲載時点で、英語版にアップデートがあり、リンク先のページが移動/変更されている 場合がありますことをご了承ください。あくまでも参考和訳となりますので、正式な内容につい ては米国サイトのドキュメントを参照ください。